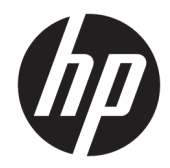

## Windows Embedded 8.1 Industry Pro op HP thin clients

Beheerdershandleiding

© Copyright 2014, 2015 HP Development Company, L.P.

Citrix en XenDesktop zijn gedeponeerde handelsmerken van Citrix Systems, Inc. en/of een of meer van zijn dochterondernemingen en kan geregistreerd zijn bij United States Patent and Trademark Office en in andere landen. Microsoft en Windows zijn gedeponeerde handelsmerken of handelsmerken van Microsoft Corporation in de Verenigde Staten en/of andere landen. VMware en Horizon View zijn geregistreerde handelsmerken of handelsmerken van VMware, Inc. in de Verenigde Staten en/of andere rechtsgebieden.

Vertrouwelijke computersoftware. Voor het bezit, gebruik of kopiëren hiervan is een geldige licentie van HP vereist. In overeenstemming met FAR 12.211 en 12.212 worden commerciële computersoftware, documentatie voor computersoftware en technische gegevens voor commerciële items gelicentieerd aan de Amerikaanse overheid volgens de standaard commerciële licenties van de leverancier.

De informatie in deze documentatie kan zonder kennisgeving worden gewijzigd. De enige garanties voor HP producten en diensten staan vermeld in de expliciete garantievoorwaarden bij de betreffende producten en diensten. Aan de informatie in deze handleiding kunnen geen aanvullende rechten worden ontleend. HP aanvaardt geen aansprakelijkheid voor technische fouten, drukfouten of weglatingen in deze publicatie.

Derde editie: december 2015

Eerste editie: november 2014

Artikelnummer van document: 798830-333

## **Over deze handleiding**

Opdrachtregelsyntaxis in deze handleiding kan gebruik maken van een of meer van de elementen die beschreven zijn in de volgende tabel.

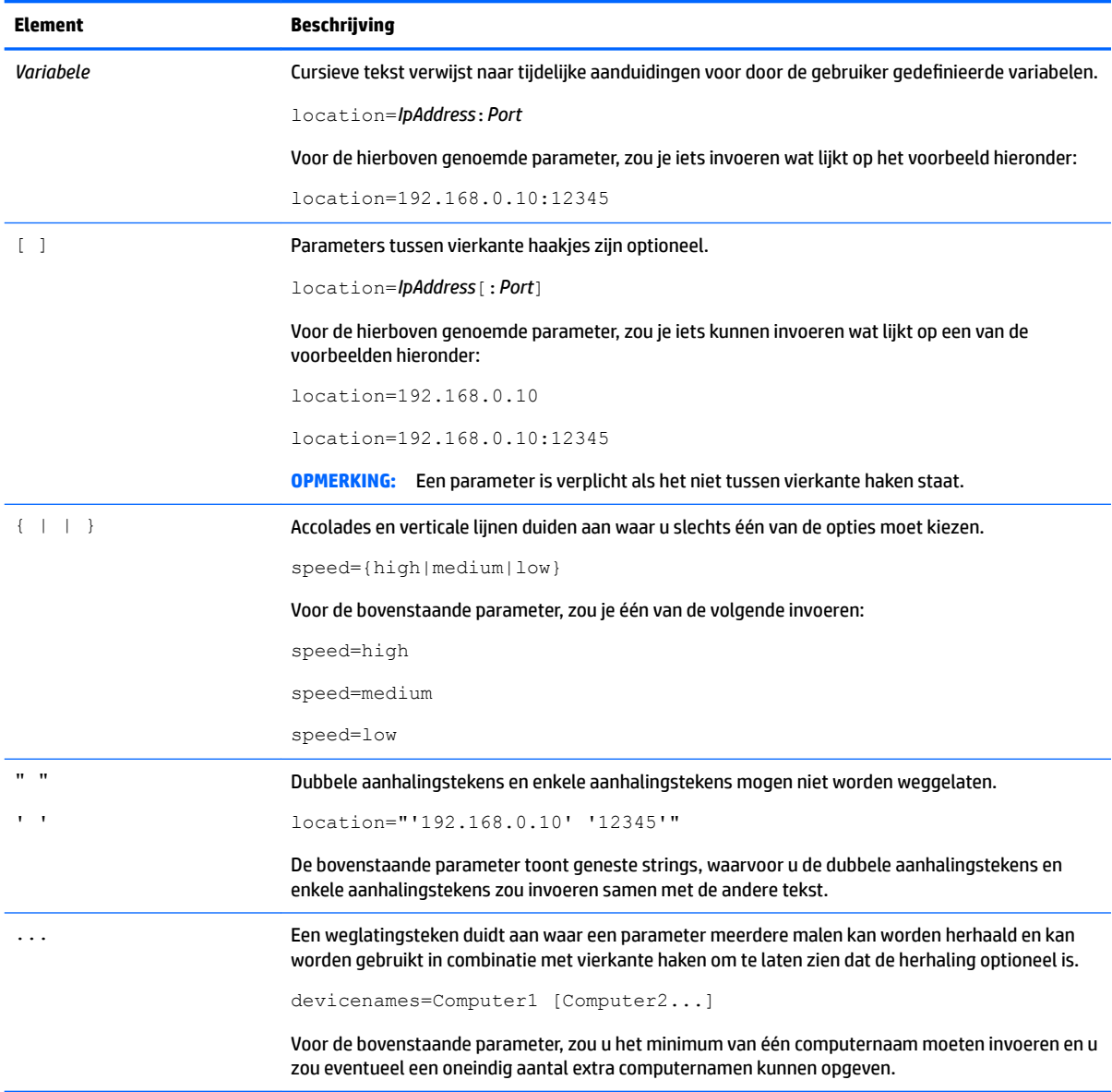

# **Inhoudsopgave**

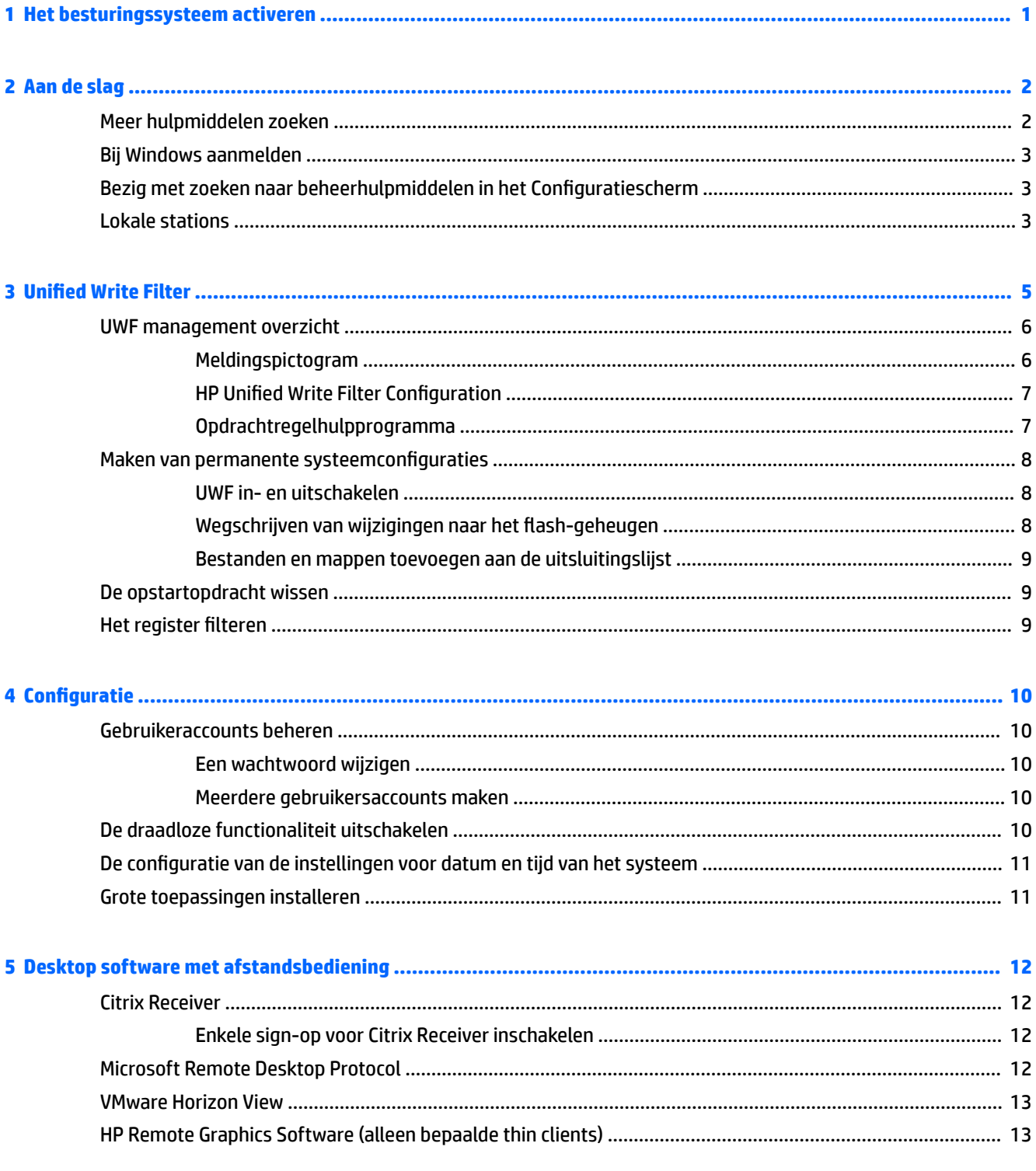

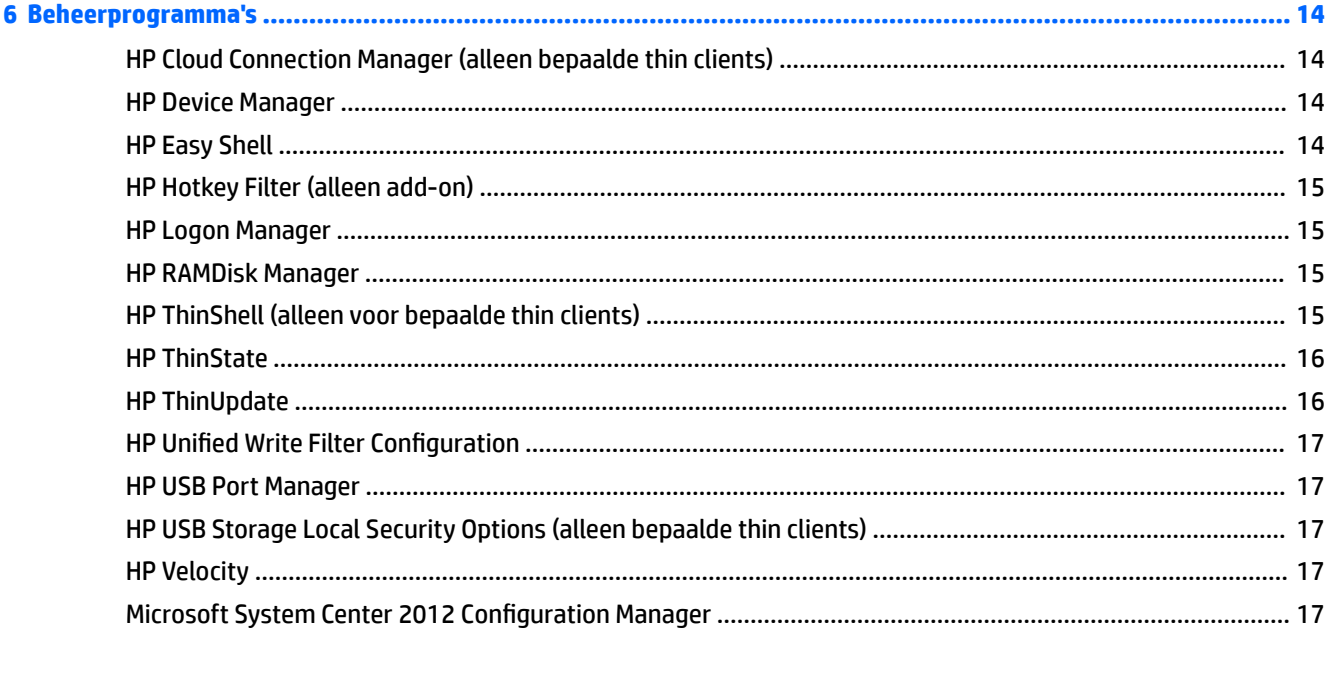

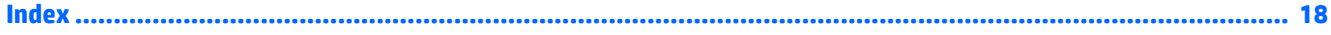

## <span id="page-6-0"></span>**1 Het besturingssysteem activeren**

**• Internet:** Verbind de thin client met internet, zodat het besturingssysteem automatisch wordt geactiveerd.

 $-$  of  $-$ 

● **Telefoon:** geef de charms weer, selecteeru **Instellingen**, selecteer **PC-instellingen wijzigen**, selecteer **Windows activeren**, selecteer **Activeren via de telefoon** en volg de instructies op het scherm.

 $-$  of  $-$ 

● **Proxyserver:** Het configureren van een proxyserver om meerdere thin clients te activeren. Voor gedetailleerde informatie en instructies raadpleegt u het gedeelte *Proxy activation* van *Managing Activation Using the Volume Activation Management Tool (VAMT)* op [http://technet.microsoft.com/en](http://technet.microsoft.com/en-us/library/ ff686876.aspx#_Toc254001283)us/library/ ff686876.aspx#\_Toc254001283.

**The OPMERKING:** Het besturingssysteem moet geactiveerd worden voor volledige functionaliteit. U hoeft Unified Write Filter (UWF)niet uit te schakelen om het besturingssysteem te activeren.

## <span id="page-7-0"></span>**2 Aan de slag**

Deze handleiding is voor beheerders van HP thin clients op basis van het besturingssysteem Windows® Embedded 8.1 Industry Pro. Aangenomen wordt dat u de meest recente image geleverd door HP gebruikt voor uw thin client modellen en dat u zich bij Windows als beheerder zult aanmelden wanneer u systeemconfiguraties of beheerhulpmiddelen gebruiken, zoals besproken in deze handleiding.

## **Meer hulpmiddelen zoeken**

De informatie in deze handleiding levert een basisoverzicht van functies die specifiek zijn voor HP thin clients. Raadpleeg de volgende tabel voor meer informatie en updates van images, software en add-ons.

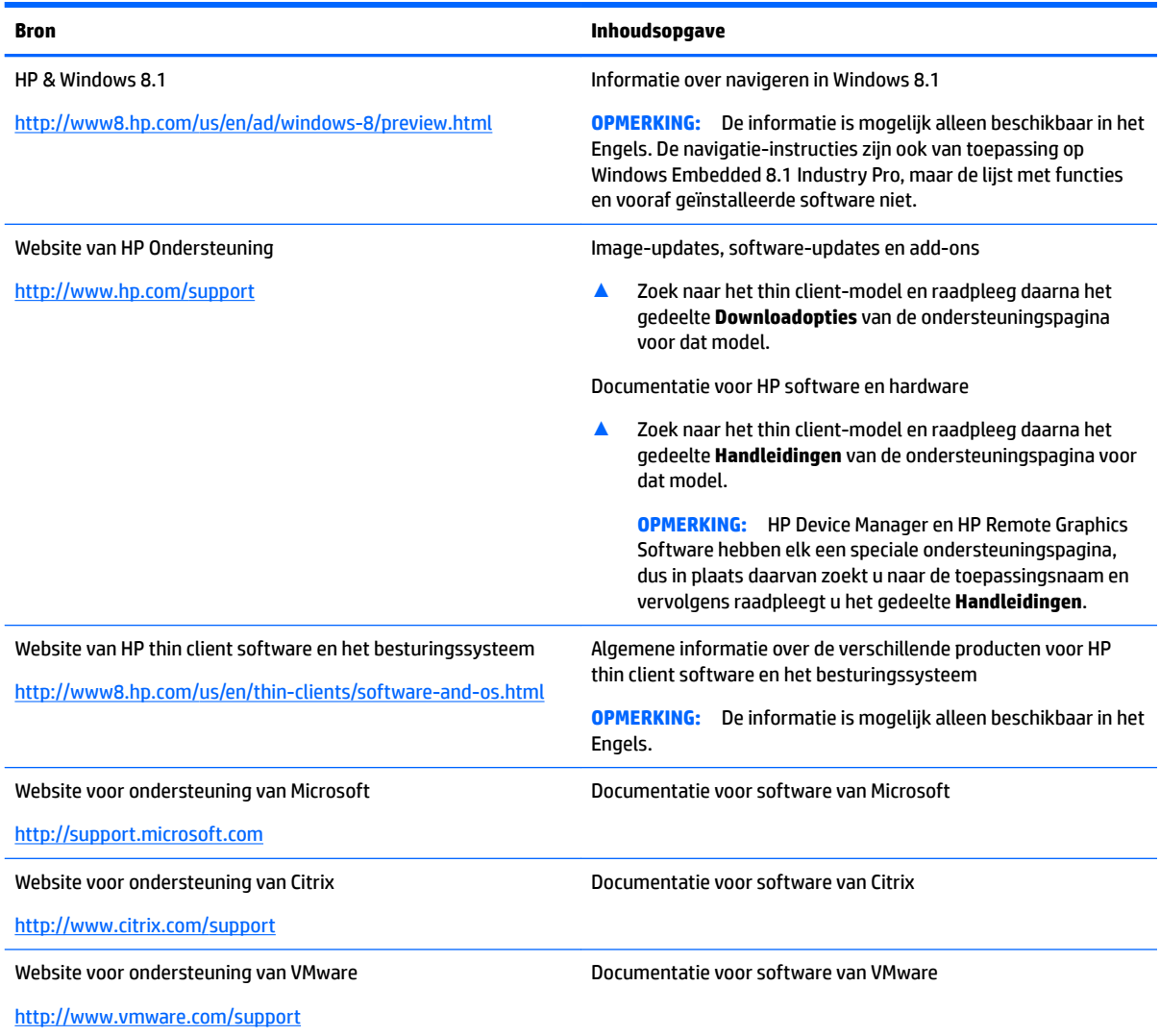

## <span id="page-8-0"></span>**Bij Windows aanmelden**

Er zijn standaard twee gebruikersaccounts:

- **Administrator**: hiermee kunt u permanente systeemconfiguraties maken, zoals gebruikeraccountsbeheer of software- installatie
- Gebruiker: kan geen permanente wijzigingen maken aan het systeem en is voor gebruikersbewerkingen

De gebruikersaccount meldt automatisch wanneer Windows wordt gestart, dus moet u handmatig overschakelen naar de Administrator-account met behulp van het standaardwachtwoord van de Administrator.

Om terug te schakelen naar de gebruikersaccount, gebruikt u het standaardwachtwoord van de User.

**The OPMERKING:** Gebruikeraccountwachtwoorden zijn hoofdlettergevoelig. HP adviseert om de standaardwaarden van de wachtwoorden te wijzigen. Raadpleeg voor meer informatie over gebruikersaccounts, inclusief het wijzigen van een wachtwoord, [Gebruikeraccounts beheren op pagina 10](#page-15-0).

### **Bezig met zoeken naar beheerhulpmiddelen in het Configuratiescherm**

De meeste beheerhulpprogramma's die genoemd worden in deze handleiding vindt u in het Configuratiescherm. Gebruik een van de volgende methoden om het Configuratiescherm te openen:

- Klik met de rechtermuisknop op het Windows-pictogram en selecteer **Configuratiescherm** vanuit het menu.
- $\hat{X}$  TIP: Een klik met de rechtermuisknop kan worden uitgevoerd door te tikken op de gewenste locatie op het aanraakscherm en deze ingedrukt te houden.
- Geef de charms weer, selecteer **Instellingen** en selecteer vervolgens **Configuratiescherm**.
- $\bullet$  In het startscherm typt u Configuratiescherm en vervolgens selecteert u **Configuratiescherm** wanneer dit verschijnt in de zoekresultaten.

U moet het Configuratiescherm weergeven als pictogrammen (niet als categorieën) voor de meeste hulpmiddelen die vermeld worden in deze handleiding.

### **Lokale stations**

Standaard zijn er twee lokale stations:

**C:** (flash drive): dit is een fysiek statiton waarop het besturingssysteem en de software zijn geïnstalleerd. Dit station wordt beschermd door Unified Write Filter (zie [Unified Write Filter](#page-10-0)  [op pagina 5\)](#page-10-0).

**VOORZICHTIG:** Het systeem kan instabiel worden als de vrije ruimte op de Ʈashdrive lager is dan 10%.

● **Z:** (RAM-station): dit is een virtueel station gemaakt met behulp van RAM. De schijfeenheid gedraagt zich als een standaard fysieke schijfeenheid, maar hij wordt gemaakt tijdens het opstarten en verwijderd tijdens het afsluiten van het systeem.

- **BELANGRIJK:** Voor programma's die tijdelijke bestanden in cache plaatsen, moet u die programmacache configureren op de Z: schijf voor het verminderen van de hoeveelheid schrijfbewerkingen naar de C: schijf. De volgende items worden op de schijfeenheid Z: opgselagen:
	- Tijdelijke gebruiker, systeem en printspoolbestanden
	- Tijdelijke internetbestanden (kopieën van websites en media opgeslagen voor sneller weergave)
	- Websitecookies, caches en databases (opgeslagen door websites om voorkeuren op te slaan of om prestaties van de website te verbeteren)
	- Browsergeschiedenis

Voor informatie over het configureren van de grootte van station Z: zie [HP RAMDisk Manager op pagina 15](#page-20-0).

## <span id="page-10-0"></span>**3 Unified Write Filter**

Unified Write Filter (UWF) is een software-hulpprogramma dat de inhoud beschermt van en slijtage beperkt van het Ʈash-station van een thin client door omleiding en caching van schrijfacties in een overlay, een virtuele opslagruimte in RAM die wijzigingen bijhoudt in een beschermd volume (het flash-station). De gebruikerservaring in Windows blijft onaangetast omdat het besturingssysteem naar het flash-geheugen lijkt te blijven schrijven. Wanneer het systeem herstart, wordt de overlay cache geleegd en zijn eventuele wijzigingen sinds de laatste opstart van het systeem definitief verloren. Als het nodig is om permanente systeemconfiguraties aan te brengen, kan een beheerder wijzigingen doorvoeren (afdwingen van schrijven in het beschermde volume) die zijn opgeslagen in de overlay cache voordat het systeem opnieuw opstart.

**The OPMERKING:** De overlay cache wordt alleen geleegd door een systeemherstart, zodat gebruikers zich kunnen afgemelden of tussen gebruikersaccounts schakelen zonder verlies van de in de cache opgeslagen gegevens.

Met UWF kunt u op basis van per-bestand beheren, zodat u direct (zonder een systeemherstart) bestanden afzonderlijk kunt doorvoeren of de bestanden terugzetten naar hun eerdere toestand van het onderliggende volume door de wijzigingen niet op te slaan. U kunt ook bestanden van bescherming uitsluiten, zodat de wijzigingen hiervan altijd direct naar het flash-geheugen worden geschreven. Maar u kunt niet de volledige UWF overlay cache in een enkele opdracht uitvoeren.

**VOORZICHTIG:** HP adviseert het juiste schrijf-filtergebruik voor standaard thin client gebruik. Juist gebruik houdt in dat het schrijf-filter is ingeschakeld tijdens eindgebruiker (niet-beheerder) gebruik en alleen door beheerders tijdelijk wordt uitgeschakeld om de nodige wijzigingen en updates aan het systeem aan te brengen. Het schrijffilter moet opnieuw worden ingeschakeld zodra de wijzigingen zijn voltooid.

HP adviseert verder dat de functie Windows wisselbestand nooit wordt ingeschakeld, tenzij het systeem is geconfigureerd met een flash-station met voldoende capaciteit ter ondersteuning van het hoge schrijfvolumeniveau die de functie genereert. Het gebruik van de functie Windows wisselbestand met schijven met weinig capaciteit leidt tot vroegtijdig slijten van het flash-station, tot verminderde prestaties en een verkorting van de levensduur van de thin client.

Als uw gebruik non-standaard write filter gebruik vereist, neem dan contact op met HP om ervoor te zorgen dat uw thin clients goed zijn geconfigureerd.

## <span id="page-11-0"></span>**UWF management overzicht**

Er zijn drie hulpmiddelen die u gebruiken kunt voor het beheer van UWF: een meldingspictogram, een GUIgebaseerd hulpprogramma in het Configuratiescherm en een opdrachtregelhulpprogramma. Sommige opdrachten kunnen worden uitgevoerd met elk van de hulpprogramma's, maar andere opdrachten vereisen mogelijk exclusieve toegang tot een of twee hulpprogramma's.

### **Meldingspictogram**

Het meldingspictogram van UWF bevindt zich in het systeemvak van Windows. De volgende opdrachten kunnen worden uitgevoerd door met de rechtermuisknop op het meldingspictogram te klikken en de gewenste optie te selecteren:

- **Activeren**: activeert UWF (systeemherstart vereist)
- **Uitschakelen**: schakelt UWF uit (systeemherstart vereist)
- **Opdracht wissen**: wist de eerder ingestelde opdracht opstarten (zoals inschakelen of uitschakelen)

De volgende tabel beschrijft de mogelijke statussen van het UWF-meldingspictogram.

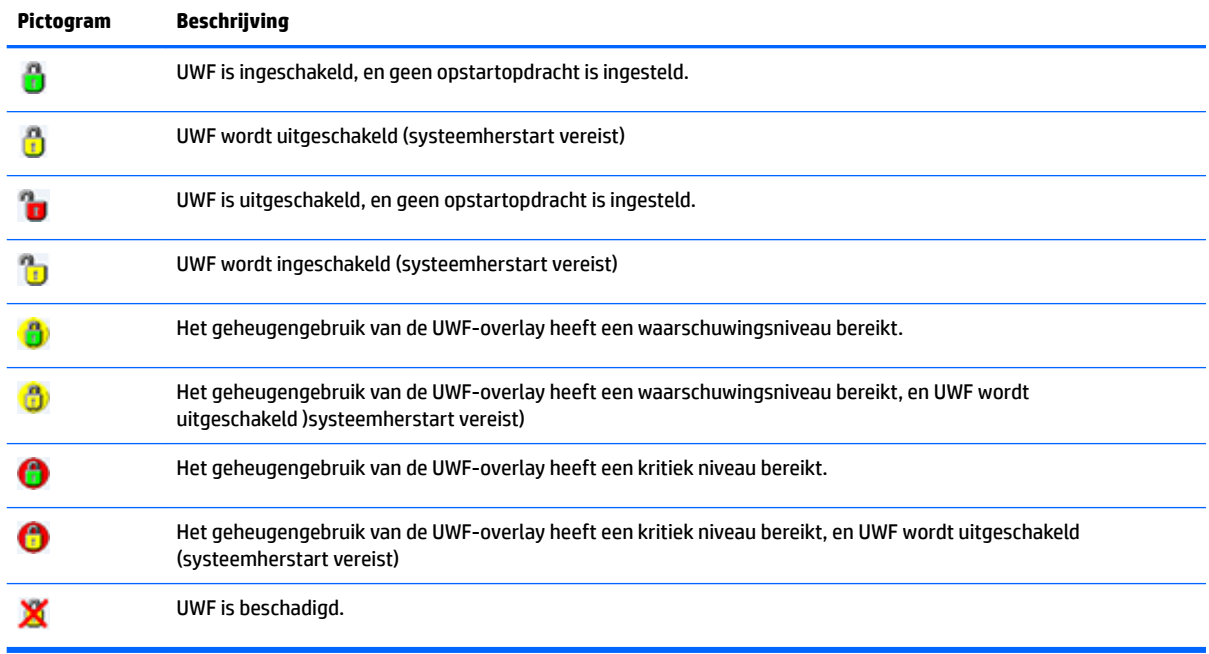

### <span id="page-12-0"></span>**HP Unified Write Filter Configuration**

HP Unified Write Filter Configuration is een GUI-gebaseerd hulpprogramma voor het beheren van UWF. Om dit hulpprogramma te openen:

**▲** Dubbelklik op het meldingspictogram.

 $-$  of  $-$ 

Selecteer in het Configuratiescherm HP Unified Write Filter Configuration.

De taken die u in dit hulpprogramma kunt uitvoeren, omvatten:

- UWF utschakelen of inschakelen (systeemherstart vereist)
- Informatie weergeven over UWF en de overlay cache
- In- en uitschakelen UWF service modus
- **The OPMERKING:** Ga naar [http://msdn.microsoft.com/en-us/library/jj963342\(v=winembedded.81\).aspx](http://msdn.microsoft.com/en-us/library/jj963342(v=winembedded.81).aspx) als u meer informatie wilt over de UWF service modus.
- Bewerken van de uitsluitlijst voor het toevoegen of verwijderen van bestanden en mappen (systeemherstart vereist)
- Instellen van de overlay cache drempelwaarde (systeemherstart vereist)
- Instellen van het percentage van cache gebruik waarbij waarschuwingen en kritieke berichten verschijnen
- Instellen van de vertraging voor een automatische systeem herstart die optreedt wanneer een kritiek niveau is bereikt

### **Opdrachtregelhulpprogramma**

De volgende tabel beschrijft opties voor de opdrachtregel voor UWF.

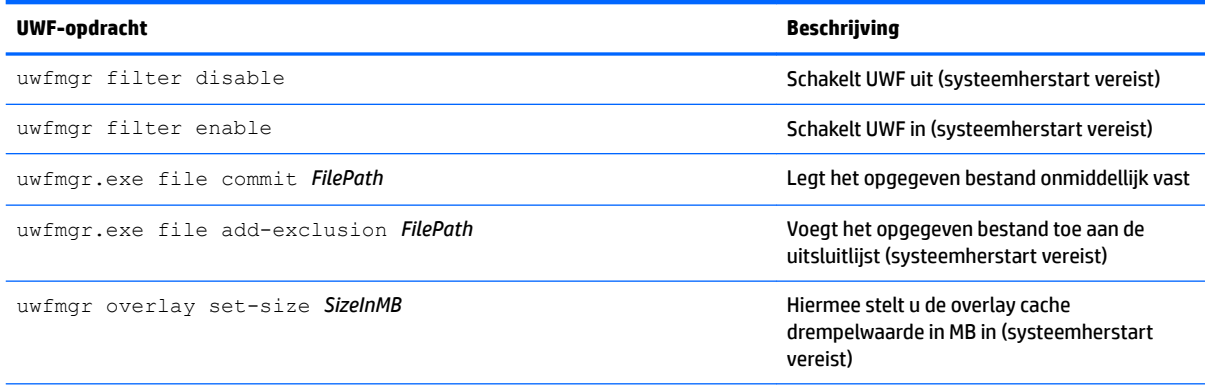

Voor meer informatie en een volledige lijst met opdrachten gaat u naar [http://msdn.microsoft.com/en-us/library/](http://msdn.microsoft.com/en-us/library/jj979579(v=winembedded.81).aspx) [jj979579\(v=winembedded.81\).aspx.](http://msdn.microsoft.com/en-us/library/jj979579(v=winembedded.81).aspx)

### <span id="page-13-0"></span>**Maken van permanente systeemconfiguraties**

In de volgende tabel worden de mogelijke methoden voor het tot stand brengen van permanente systeemconfiguraties beschreven.

#### **AUOORZICHTIG:** HP adviseert sterk het gebruik van manier 1 in de meeste gevallen.

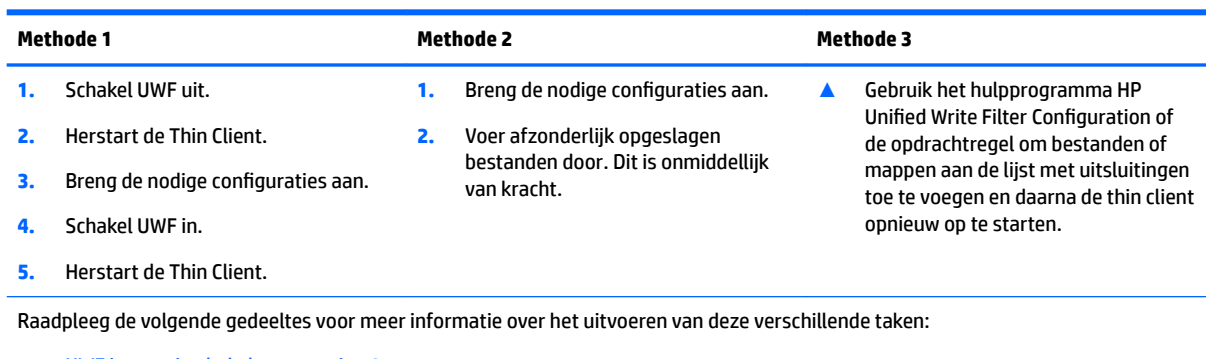

- UWF in- en uitschakelen op pagina 8
- Wegschrijven van wijzigingen naar het flash-geheugen op pagina 8
- [Bestanden en mappen toevoegen aan de uitsluitingslijst op pagina 9](#page-14-0)

### **UWF in- en uitschakelen**

De volgende tabel beschrijft de mogelijke methoden voor UWF in- en uitschakelen.

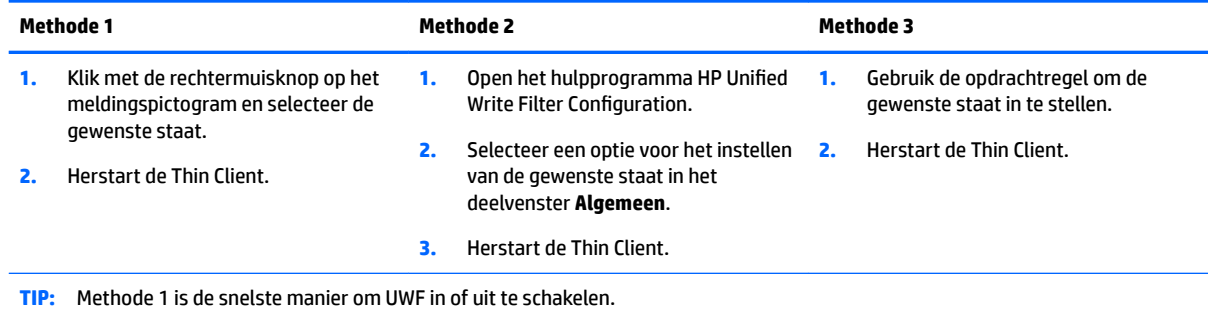

### Wegschrijven van wijzigingen naar het flash-geheugen

Om wijzigingen weg te schrijven naar de flashdrive:

**▲** Gebruik de opdrachtregel voor het doorvoeren van afzonderlijke bestanden. Dit is onmiddellijk van kracht.

### <span id="page-14-0"></span>**Bestanden en mappen toevoegen aan de uitsluitingslijst**

De volgende tabel beschrijft de verschillende methoden voor het toevoegen van bestanden en mappen aan de uitsluitingslijst.

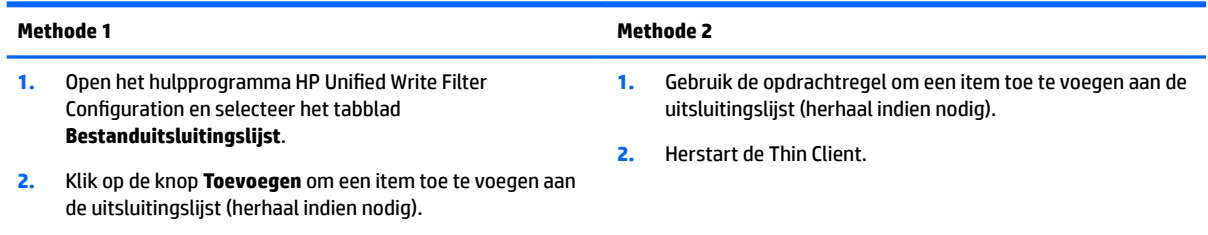

**3.** Herstart de Thin Client.

**VOORZICHTIG:** Wijzigingen aan items in de uitsluitingslijst worden altijd rechtstreeks geschreven naar het Ʈash-geheugen, dus houd de uitsluitingslijst zo beperkt mogelijk.

**OPMERKING:** Items kunnen uit de uitsluitingslijst wroden verwijderd met het hulpprogramma HP Unified Write Filter Configuration of de opdrachtregeloptie (systeemherstart vereist).

In de volgende tabel worden de pictogrammen beschreven voor de uitsluitingslijst in het hulpprogramma HP Unified Write Filter Configuration.

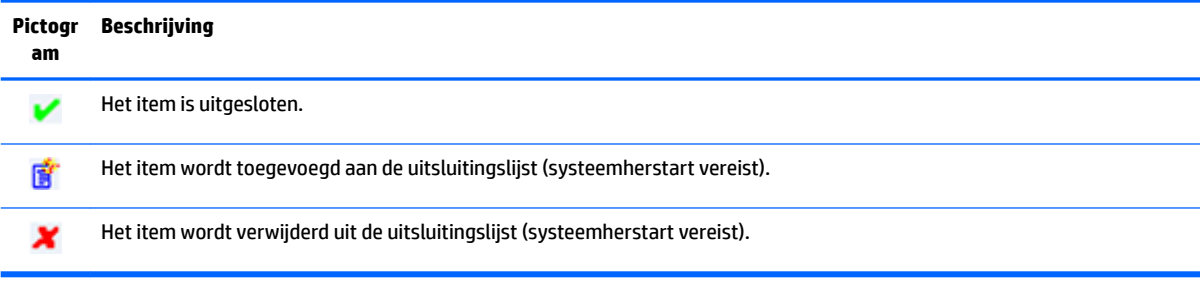

## **De opstartopdracht wissen**

De opstartopdracht wissen:

**▲** Klik met de rechtermuisknop op het meldingspictogram en selecteer **Clear Command** (Opdracht wissen).

### **Het register Ƭlteren**

**VOORZICHTIG:** Het hulpprogramma UWF van Microsoft biedt de functie voor het filteren van het register, dat de mogelijkheid bevat om registersleutels toe te voegen aan een uitsluitingslijst van het register en om afzonderlijke registersleutels door te voeren. De documentatie over de registerfilter is echter beperkt en vanwege de complexiteit van Windows zijn afhankelijkheden niet altijd duidelijk. Hoewel het hulpprogramma HP Unified Write Filter Configuration een GUI biedt voor eenvoudige toegang tot de uitsluitingslijst van het register, raadt HP het gebruik van registerfiltermogelijkheden van UWF **Af**. Het gebruik van deze functionaliteit gebeurt **op eigen risico**.

## <span id="page-15-0"></span>**4 Configuratie**

## **Gebruikeraccounts beheren**

Met het hulpprogramma gebruikersaccounts kunt u de meeste aspecten van de standaardaccounts gebruiker en beheerder beheren, evenals extra gebruikersaccounts aanmaken.

**BELANGRIJK:** Vanwege de beperkte schijfruimte op het flash-station moet u het aantal gebruikersaccounts tot een minimum beperken.

Zo opent u het hulpprogramma Gebruikersaccounts:

**▲** Selecteer in het Configuratiescherm **Gebruikersaccounts**.

### **Een wachtwoord wijzigen**

Het wachtwoord voor een gebruikersaccount wijzigen:

- **▲** Geef de charms weer, selecteer **Instellingen**, selecteer **PC-instellingen**, selecteer **Gebruikers** en selecteer vervolgens **Uw wachtwoord wijzigen**.
- **<sup>2</sup> OPMERKING:** Wachtwoorden kunnen niet worden gewijzigd zonder beheerdersrechten.

### **Meerdere gebruikersaccounts maken**

Gebruik het hulpprogramma Gebruikersaccounts om nieuwe gebruikersaccounts te maken. Een zojuist gemaakte account is automatisch lid van de lokale gebruikersgroep, maar om dit aan te passen aan de standaardgebruikersaccount moet u de nieuwe account toevoegen aan de hoofdgebruikersgroep. Anders kan de nieuwe gebruiker geen lokale printer toevoegen.

**<sup>2</sup> OPMERKING:** Raadpleeg [HP Logon Manager op pagina 15](#page-20-0) voor meer informatie over het configureren van de account van een specifieke gebruiker voor het automatisch aanmelden bij het opstarten van het systeem.

Een nieuwe gebruikersaccount beschikt over een nieuw profiel op basis van een standaardsjabloon. Een gebruikersprofiel bevat configuratiegegevens voor een gebruikersaccount, zoals bureaubladinstellingen, netwerkverbindingen, en programma-instellingen. Een gebruikersprofiel kan ofwel **lokaal** zijn (specifiek voor een thin client) of **roaming** (op basis van de server en toegankelijk van meerdere verschillende thin clients).

**<sup>2</sup> OPMERKING:** Lokale kopieën van roaming profielen moeten worden geschreven naar het C: station dat moet beschikken over voldoende vrije ruimte om ze te laten werken. Roaming-profielen worden niet bewaard wanneer het systeem opnieuw wordt opgestart.

### **De draadloze functionaliteit uitschakelen**

Als u de draadloze functionaliteit op het systeem wilt uitschakelen, volgt u de onderstaande stappen.

- **1.** In het configuratiescherm klikt u op **Netwerkcentrum**.
- **2.** Klik in het Netwerkcentrum op **Adapterinstellingen wijzigen**.
- **3.** In de lijst met netwerkverbindingen klikt u met de rechtermuisknop op het item (of houd u deze ingedrukt) dat gerelateerd is met de adapter voor draadloze communicatie en vervolgens selecteert u **Uitschakelen**.

## <span id="page-16-0"></span>De configuratie van de instellingen voor datum en tijd van het **systeem**

De **Windows tijdservice** is ingesteld op **Handmatig (starten door trigger)**. Standaard probeert de tijdservice om te synchroniseren met de Microsoft-tijdserver (time.windows.com) om de zeven dagen. Als de thin client deel uitmaakt van een domein, probeert deze service voor synchronisatie de tijd te synchroniseren met een beschikbare DC of een NTP-server, indien aanwezig.

Met het hulpprogramma Datum en tijd in het Configuratiescherm kunt u de systeemdatum en tijd handmatig instellen. Om dit hulpprogramma te openen:

- **▲** Selecteer in het Configuratiescherm **Datum en tijd**.
- **TIP:** U dit hulpmiddel ook openen met behulp van de klok in het systeemvak van Windows.

## **Grote toepassingen installeren**

Als u grote toepassingen installeert, kan het nodig zijn om tijdelijk enige omgevingsvariabelen naar de C: schijf te laten verwijzen in plaats van naar de Z: schijf. Het is mogelijk dat de z: schijf te klein is voor de installatie van sommige grote applicaties.

De omgevingsvariabelen wijzigen:

- **1.** Typ Computer vanaf het Startscherm.
- **2.** Klik met de rechtermuisknop op **Deze computer** en kies **Eigenschappen**.
- **3.** Selecteer **Geavanceerde systeeminstellingen** en vervolgens **Omgevingsvariabelen**.
- **4.** Wijzig de waarde van de variabelen TEMP en TMP naar  $C: \T$ emp.
	- **The OPMERKING:** Maak deze map vooraf aan indien nodig.
- **BELANGRIJK:** Zorg ervoor dat de omgevingsvariabelen terugverwijzen naar de oorspronkelijke waarden na het installeren van de toepassingen.

## <span id="page-17-0"></span>**5 Desktop software met afstandsbediening**

## **Citrix Receiver**

Citrix Receiver wordt gebruikt als Citrix Presentation Server, XenApp, of XenDesktop is geïmplementeerd met de webinterface. Citrix Receiver plaatst pictogrammen op het Windows-bureaublad voor de naadloze integratie van gepubliceerde toepassingen.

Citrix Receiver opent u als volgt:

**▲** Op het startscherm typt u Citrix, waarna u op **Citrix Receiver** klikt in de zoekresultaten.

### **Enkele sign-op voor Citrix Receiver inschakelen**

- **1.** Verwijder de vooraf geïnstalleerde Citrix Receiver.
- **2.** Download het Citrix Receiver SoftPaq van de HP-ondersteuningswebsite (zie [Meer hulpmiddelen zoeken](#page-7-0)  [op pagina 2\)](#page-7-0).
- **3.** Voer het SoftPaq uit om het installatieprogramma voor Citrix Receiver naar C: \swsetup uit te pakken.
- **4.** Voer de volgende opdracht op de opdrachtregel uit om Citrix Receiver te installeren:

CitrixReceiver.exe /includeSSON ENABLE\_SSON=Yes /silent

**5.** Configueer de instellingen voor het groepsbeleid naar wens.

### **Microsoft Remote Desktop Protocol**

Gebruik het hulpprogramma Verbinding met extern bureaublad om een Remote Desktop Protocol (RDP) verbinding tot stand brengen.

Verbinding met extern bureaublad openen:

- **▲** Op het startscherm typt u Extern, waarna u op **Verbinding met extern bureaublad** klikt in de zoekresultaten.
- **<sup>2</sup> OPMERKING:** Als een Windows-server wordt gebruikt, moet er op hetzelfde netwerk ook een Terminal Services Client Access Licenses (TSCAL)-server zijn. Met een Client Access-licentie (CAL) kan een client gebruik maken van de services die door de Windows-server geleverd worden. De server verleent tijdelijke licenties (aan afzonderlijke apparaten) die 90 dagen geldig zijn. Daarna moeten TSCAL's worden aangeschaft en op de TSCAL-server geïnstalleerd worden. Een client kan zonder tijdelijke of permanente licentie geen verbinding maken.

### <span id="page-18-0"></span>**VMware Horizon View**

VMware® Horizon™ View is een bedrijfsgerichte pc-beheeroplossing voor het beheer, de voorziening en de distributie van virtuele pc's.

De VMware Horizon View-client opent u als volgt:

- **▲** Op het startscherm typt u VMware, waarna u op **VMware Horizon View Client** klikt in de zoekresultaten.
- **The OPMERKING:** VMware Horizon View-Client is mogelijk niet vooraf op sommige HP thin clients geïnstalleerd. Om VMware Horizon View-Client te installeren typt u op het startscherm VMware, selecteer **VMware Horizon View Client Setup** en volg daarna de instructies op het scherm. Zorg ervoor dat u UWF uitgschakelt voordat u de installatie uitvoert en schakel UWF in nadat de installatie voltooid is.

## **HP Remote Graphics Software (alleen bepaalde thin clients)**

HP Remote Graphics Software (RGS) voegt extra beveiliging, prestaties, mobiliteit en collaboration toe aan uw werkstation. Met RGS kunt u een minder krachtige pc, notebookcomputer of thin client gebruiken om op afstand verbinding te maken met een krachtig werkstation en de grafisch-intensieve programma's van uw werkstation gebruiken waar u ook bent.

Alle programma's worden native uitgevoerd op de externe computer en profiteren volledig van hun grafische hulpmiddelen. Het bureaublad van de externe computer wordt over een standaard netwerk naar uw lokale computer verzonden. Hierbij wordt gebruikgemaakt van geavanceerde beeldcompressietechnologie die speciaal is ontworpen voor digitale beelden, tekst en videotoepassingen met hoge framesnelheden.

Gebruik RGS Receiver voor toegang tot het door RGS Sender verzonden externe bureaublad. De RGS Receiver opent u als volgt:

**▲** Op het startscherm typt u RGS, waarna u op **HP RGS Receiver** klikt in de zoekresultaten.

Ga voor meer informatie naar <http://www.hp.com/go/rgs> en raadpleeg de gebruikershandleiding voor RGS.

## <span id="page-19-0"></span>**6 Beheerprogramma's**

**The OPMERKING:** Sommige hulpmiddelen zijn mogelijk niet vooraf geïnstalleerd op bepaalde HP thin clients. Zie [Meer hulpmiddelen zoeken op pagina 2](#page-7-0) voor informatie over het downloaden van uitbreidingen van HP.

## **HP Cloud Connection Manager (alleen bepaalde thin clients)**

**BELANGRIJK:** HP Cloud Connection Manager is vervangen door HP Easy Shell (zie HP Easy Shell op pagina 14).

HP Cloud Connection Manager (HPCCM) is een hulpprogramma waarmee beheerders van HP thin clients de configuratie kunnen uitvoeren van de automatische introductie van virtuele bureaublad-clients en verbindingen die initiëren wanneer standaardgebruikers (niet-beheerders) zich aanmelden bij Windows.

HP Cloud Connection Manager opent u als volgt:

**▲** Selecteer in het Configuratiescherm **HP Cloud Connection Manager**.

Raadpleeg de beheerdershandleiding voor HP Cloud Connection Manager voor meer informatie.

### **HP Device Manager**

HP Device Manager (HPDM) is een op een server gebaseerde applicatie die gecentraliseerde beheermogelijkheden voor HP thin clients levert. Het benadert elke thin client via de HPDM-agent die geïntegreerd is in de thin client-image. Gebruik HPDM voor de implementatie van software-updates en addons.

De HPDM-agent opent u als volgt:

**▲** Selecteer in het Configuratiescherm **HPDM Agent**.

Raadpleeg de beheerdershandleiding voor HP Device Manager voor meer informatie.

### **HP Easy Shell**

Met HP Easy Shell kunt u verbindingen, websites en applicaties configureren voor kiosk-stijlimplementaties van HP thin clients op basis van Windows®-besturingssystemen. U kunt ook de kiosk-interface aanpassen die wordt weergegeven bij standaardgebruikers en de gebruikerstoegang tot bepaalde instellingen van het Configuratiescherm in- of uitschakelen. De geconfigureerde omgeving kan worden geïmplementeerd bij meerdere thin clients die gebruikmaken van HP Device Manager (HPDM).

Veel thin client-implementaties moeten de gebruiker een omgeving met één doel of een beperkt doel zoals een omgeving voor internetten of toegang tot extern bureaublad bieden. HP Easy Shell vereenvoudigt dit soort thin client-implementaties door de standaard Windows-interface te verbergen, zodat gebruikers beperkt toegang hebben tot bepaalde toepassingen en functies en de computer vergrendeld wordt wanneer de gebruiker iets wijzigt.

Raadpleeg de beheerdershandleiding voor HP Easy Shell voor meer informatie.

## <span id="page-20-0"></span>**HP Hotkey Filter (alleen add-on)**

HP Hotkey Filter is een beveiligingshulpprogramma waarmee een gebruiker zijn externe bureaublad sessie kan vergrendelen of ontgrendelen zonder dat dit invloed heeft op het Windows systeem. In veel thin clientdistributies is toegang tot het lokale bureaublad van Windows en het lokale bestandssysteem van Windows niet nodig en mogelijk ongewenst.

Raadpleeg de beheerdershandleiding voor HP Hotkey Filter voor meer informatie.

### **HP Logon Manager**

U kunt de thin client ook zo configureren dat deze zich automatisch met een specifiek gebruikersaccount aanmeldt.

- **1.** Selecteer in het Configuratiescherm **HP Logon Manager**.
- **2.** In het Windows-dialoogvenster voor de configuratie van de aanmelding selecteert u **Enable Autologon**  (Automatische aanmelding inschakelen), typt u de gebruikersreferenties en de domeinnaam en klikt u daarna op **OK**.
- $\hat{X}$  TIP: Om u als een andere gebruiker of als beheerder aan te melden terwijl de automatische aanmelding is ingeschakeld, meldt u zich af om terug te gaan naar het aanmeldingsscherm van Windows.

### **HP RAMDisk Manager**

Met HP RAMDisk Manager kunt u de grootte van de RAM-schijf (Schijfeenheid Z) configureren.

HP RAMDisk Manager opent u als volgt:

**▲** Selecteer in het Configuratiescherm **HP RAMDisk Manager**.

Standaard is de RAM-drive ingesteld op de optimale grootte van 256 MB. De maximale grootte die u kunt instellen, is 512 MB. De minimale grootte is 16 MB. Voor het installeren van software die meer dan 256 MB vereist, kunt u de RAM-drive tijdelijk groter maken.

## **HP ThinShell (alleen voor bepaalde thin clients)**

**BELANGRIJK:** HP ThinShell is vervangen door HP Easy Shell (zie [HP Easy Shell op pagina 14\)](#page-19-0).

HP Thinshell is een hulpprogramma voor clientautomatisering dat kiosk-modus (vervanging van de shell) functionaliteit voor standaardgebruikers mogelijk maakt.

HP ThinShell opent u als volgt:

Selecteer in het Configuratiescherm **HP ThinShell Configuration** (HP ThinPro-configuratie).

Raadpleeg de beheerdershandleiding voor HP ThinShell voor meer informatie.

## <span id="page-21-0"></span>**HP ThinState**

**BELANGRIJK:** HP ThinUpdate heeft imaging functionaliteit bedoeld voor het vervangen van HP ThinState (zie HP ThinUpdate op pagina 16).

HP ThinState kan worden gebruikt voor het vastleggen van een HP thin client-image, die vervolgens gedistribueerd kan worden naar een andere HP thin client van hetzelfde model en met dezelfde hardware.

**VOORZICHTIG:** HP ondersteunt maximaal drie HP ThinState capture's en implementatiecycli die zijn gebaseerd op dezelfde image. Uitvoeren van meer dan drie cycli kan de image beschadigen.

Een HP ThinState-capture:

- **1.** Zorg ervoor dat op de thin client waarvan u de image vastlegt, het eerste opstartapparaat in het BIOS ingesteld is op USB.
- **2.** Schakel UWF uit.
- **3.** Sluit een USB-flashdrive aan die groter is dan de ingebouwde flashdrive.
- **4.** Selecteer in het Configuratiescherm **HP ThinState Capture**.
- **5.** Volg de instructies op het scherm.
- **<sup>EX</sup> OPMERKING:** Windows detecteert het geformatteerde USB-flashstation als een schijfeenheid van 1 GB die het FAT32-bestandssysteem gebruikt. Dit is omdat het USB-flashstation is geformatteerd met twee partities. De FAT32-partitie bevat de opstartinstructies. Een tweede partitie, die gebruik maakt van het NTFSbestandssysteem, bevat de werkelijke image, maar deze wordt niet door Windows gedetecteerd wanneer u de inhoud van de schijf weergeeft.

Gebruik de USB-Ʈashdrive voor het distribueren van de vastgelegde image naar een andere HP thin client van exact hetzelfde model en met dezelfde hardware.

**<sup>2</sup> OPMERKING:** Met HP ThinState Capture kan het mogelijk zijn dat u de image van een grotere flash vastlegt en deze kunt distribueren naar een kleinere flash, afhankelijk van het formaat van de vastgelegde image.

Een HP ThinState-distributie uitvoeren:

- **1.** Zorg ervoor dat op de thin client waar u de image naar distribueert, het eerste opstartapparaat in het BIOS ingesteld is op USB.
- **2.** Plaats de USB-flashdrive met de vastgelegde image en start de computer opnieuw op.
- **3.** Volg de instructies op het scherm.

Nadat u de USB-flashdrive hebt verwijderd en het systeem is ingeschakeld, wordt de image uitgepakt. Onderbreek dit proces niet, of schakel de voeding tijdens dit proces niet in of uit.

### **HP ThinUpdate**

HP ThinUpdate is een hulpmiddel voor het maken van images waarmee u een HP thin client-installatiekopie kunt vastleggen of een van HP downloaden. De image kan worden opgeslagen op de lokale opslag of op een USB-flash station, die kan worden gebruikt om de image te implementeren.

HP ThinUpdate opent u als volgt:

**▲** Selecteer in het Configuratiescherm **HP ThinUpdate**.

Raadpleeg de beheerdershandleiding voor HP ThinUpdate voor meer informatie.

## <span id="page-22-0"></span>**HP Unified Write Filter Configuration**

Zie [Unified Write Filter op pagina 5](#page-10-0).

## **HP USB Port Manager**

Met HP USB Port Manager kunt u de USB-apparaattoegang op de thin client beheren. Opties bevatten de mogelijkheid om alle USB-apparaten te blokkeren, alleen bepaalde USB-apparaten toe te staan en toegang in te stellen vor USB-massaopslag apparaten als alleen-lezen.

Zo opent u HP USB Port Manager:

**▲** Selecteer in het Configuratiescherm **HP USB Port Manager**.

Raadpleeg de beheerdershandleiding voor de HP USB Port Manager voor meer informatie.

## **HP USB Storage Local Security Options (alleen bepaalde thin clients)**

**BELANGRIJK:** HP USB Storage Local Security Options is vervangen door HP USB Port Manager (zie <u>HP USB</u> Port Manager op pagina 17).

HP biedt een hulpprogramma voor het in- en uitschakelen van toegang tot USB-opslagapparaten. Om dit hulpprogramma te gebruiken:

- **1.** Selecteer in het Configuratiescherm **HP USB Storage Local Security Options**.
- **2.** Als u de toegang tot USB-opslagapparaten wilt inschakelen, selecteert u **USB-opslagapparaten inschakelen**. Eventueel selecteert u **Alleen-lezentoegang tot apparaten** als u schrijven naar USBopslagapparaten niet wil toestaan.
- **3.** Selecteer **OK**.

## **HP Velocity**

HP Velocity is een 'quality of service' (QoS) systeem waarmee de gebruikerservaring voor real-time netwerkapplicaties sterk wordt verbetert door de vermindering van pakketverlies voor netwerken op IPbasis. HP Velocity is een component die vooraf geïnstalleerd is op HP thin clients. Het werkt in combinatie met een component dat op een server wordt uitgevoerd.

Raadpleeg de beheerdershandleiding voor HP Velocity voor meer informatie.

## **Microsoft System Center 2012 Configuration Manager**

Microsoft System Center 2012 Configuration Manager verschaft beheermogelijkheden voor toepassingslevering, bureaubladvirtualisatie, apparaatbeheer en beveiliging.

**TIP:** Raadpleeg voor meer informatie de whitepaper *Toepassen van Windows-gebaseerde HP Thin Clients met systeem Center 2012 R2 Configuration Manager SP1.* 

## <span id="page-23-0"></span>**Index**

### **A**

aanmelden administrator [3](#page-8-0) automatisch [15](#page-20-0) gebruiker [3](#page-8-0) handmatig [3](#page-8-0)

### **B**

beheerprogramma's [14](#page-19-0) besturingssysteem, activeren [1](#page-6-0)

### **C**

Citrix Receiver [12](#page-17-0) Configuratiescherm, openen [3](#page-8-0)

#### **D**

datum en tijd van het systeem [11](#page-16-0) desktop software met afstandsbediening [12](#page-17-0) draadloos, uitschakelen [10](#page-15-0)

#### **G**

Gebruikersaccounts beheren [10](#page-15-0) Standaard [3](#page-8-0)

#### **H**

HP Cloud Connection Manager [14](#page-19-0) HP Device Manager [14](#page-19-0) HP Easy Shell [14](#page-19-0) HP Hotkey Filter [15](#page-20-0) HP Logon Manager [15](#page-20-0) HP RAMDisk Manager [15](#page-20-0) HP Remote Graphics Software [13](#page-18-0) HP ThinShell [15](#page-20-0) HP ThinState [16](#page-21-0) HP ThinUpdate [16](#page-21-0) HP USB Port Manager [17](#page-22-0) HP USB Storage Local Security Options [17](#page-22-0) HP Velocity [17](#page-22-0)

### **I**

Image-updates [2](#page-7-0)

### **L**

lokale stations [3](#page-8-0)

#### **M**

meer hulpmiddelen zoeken [2](#page-7-0) Microsoft RDP [12](#page-17-0) Microsoft System Center Configuration Manager [17](#page-22-0)

**S**

SCCM. *Zie* Microsoft System Center Configuration Manager Station C: [3](#page-8-0) Station Z: [3](#page-8-0)

### **U**

uitbreidingen [2](#page-7-0) Unified Write Filter beheren [6](#page-11-0) HP Unified Write Filter Configuration [7](#page-12-0) inschakelen [8](#page-13-0) maken van permanente systeemconfiguraties [8](#page-13-0) meldingspictogram [6](#page-11-0) opdrachtregelhulpprogramma [7](#page-12-0) opstartopdracht, wissen [9](#page-14-0) overzicht [5](#page-10-0) uitschakelen [8](#page-13-0) uitsluitingslijst [9](#page-14-0) wegschrijven van wijzigingen naar het flash-geheugen [8](#page-13-0) UWF. *Zie* Unified Write Filter

### **V**

vastlegging en distributie van images [16](#page-21-0) VMware Horizon View [13](#page-18-0)

### **W**

websites Citrix ondersteuning [2](#page-7-0) Ondersteuning van HP [2](#page-7-0) Ondersteuning van Microsoft [2](#page-7-0) VMware ondersteuning [2](#page-7-0)

Write Filter. *Zie* Unified Write Filter